## Instructions to Print Legal to Letter Size Property Tax Bill

- 1. Once you have located the tax bill you would like to print, either right-click and choose the "Print" option or use the keyboard shortcut "CTRL+P".
- 2. A window similar to the one pictured below should populate. (Please note that this window may differ depending on your printer and version of Windows, or for Mac users.)
	- a. Under "Page Sizing & Handling", choose the "Size" button.
	- b. Select the "Fit" option

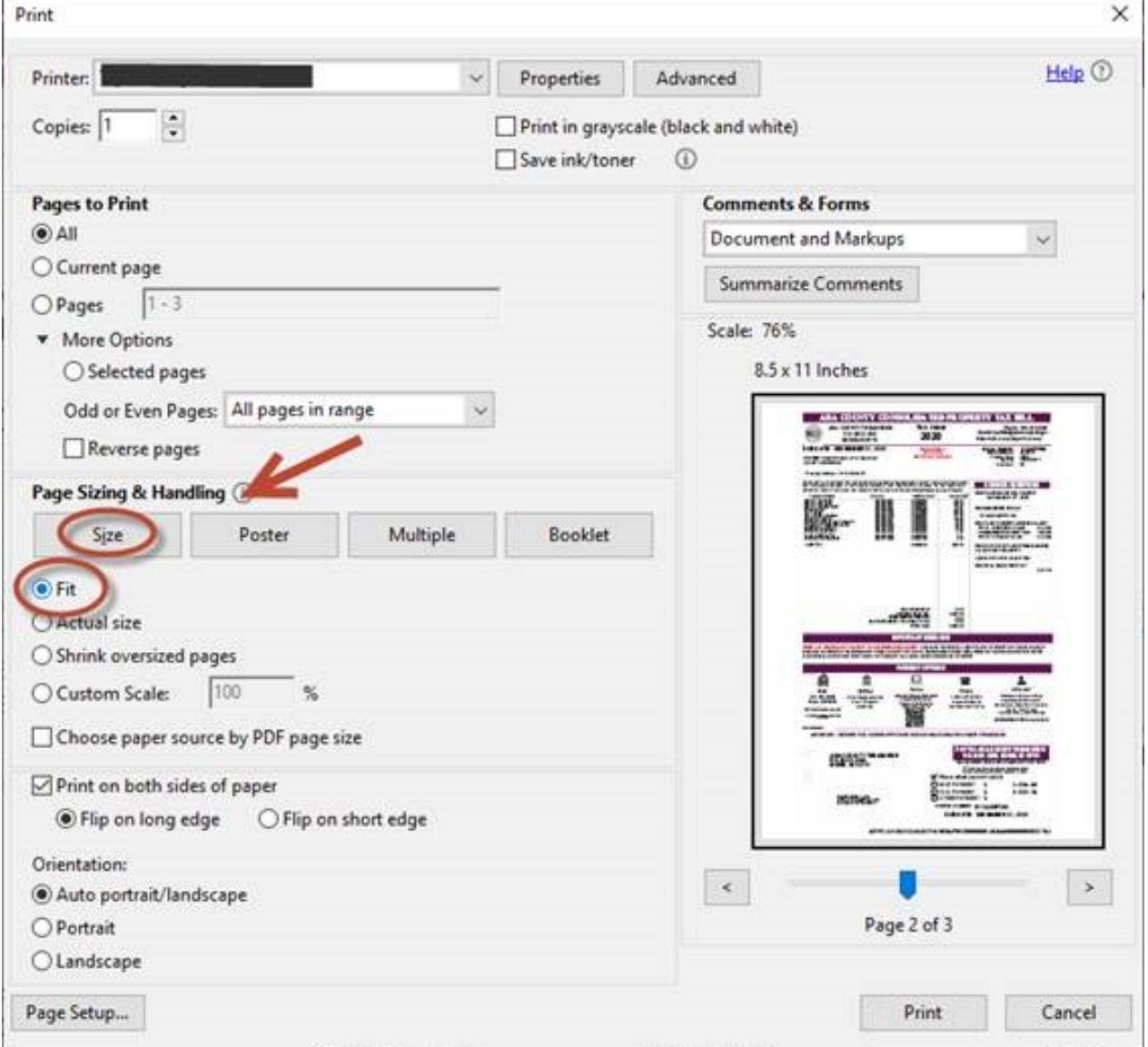

3. Select "Print".